# **Humanoids 2020 Attendee Guidelines**

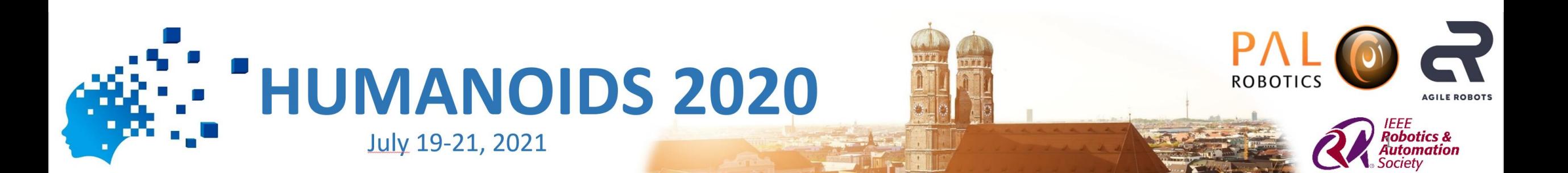

#### **Content**

- 1. Tools overview
- 2. Whova: The main conference Plattform
- 3. Using Zoom in Whova
- 4. Zoom basics
- 5. iPoster for Interactive Presentations
- 6. Networking with Wonder

#### 1. Tools for Humanoids 2020

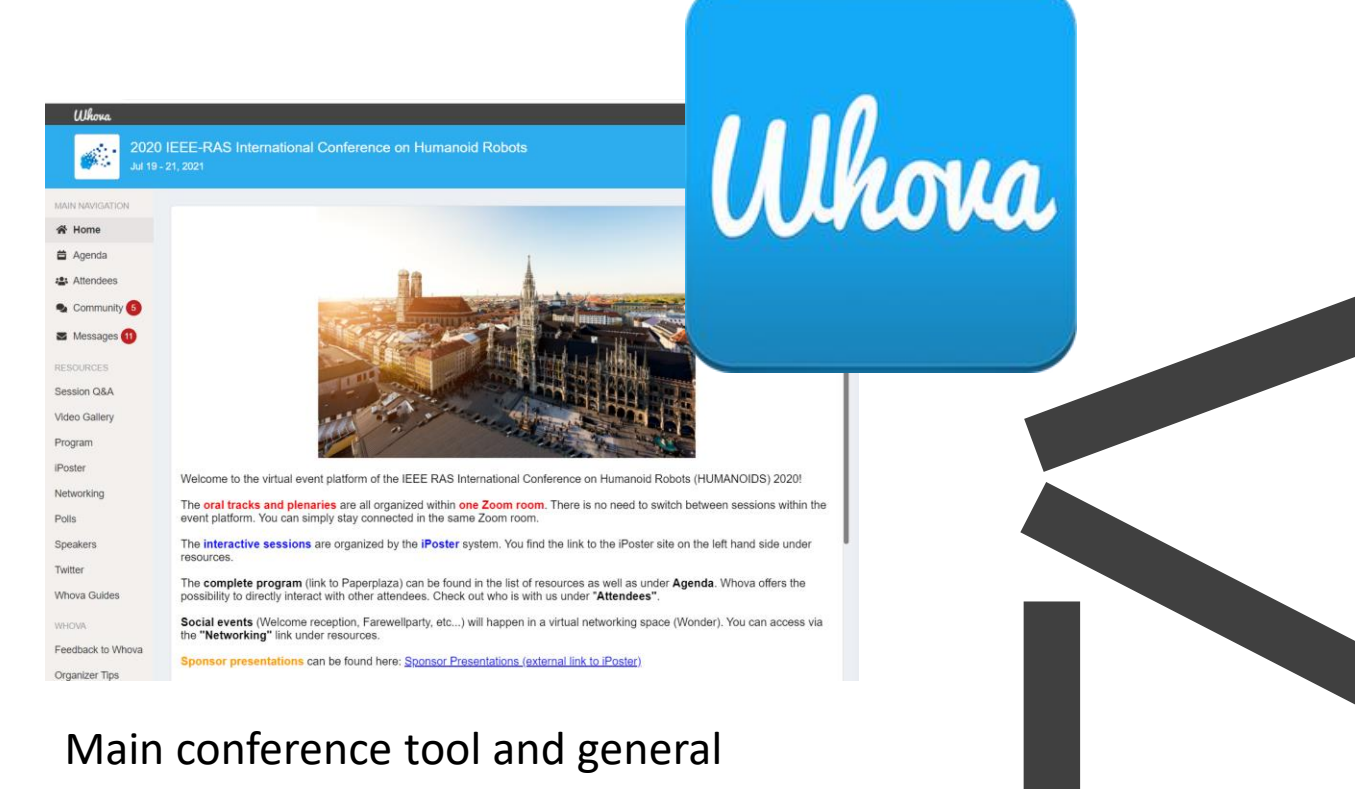

o' wonder

Networking events will be done via wonder.

access point for sessions and other activities.

Most sessions will be done via zoom. Links are accessible via ZOOM whova.

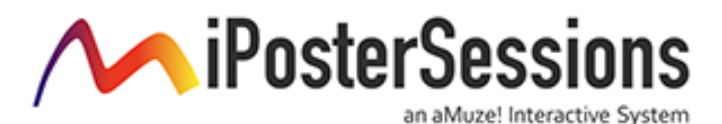

#### 2. Whova: First steps

1. You will receive an invitation email to Whova, on the leading email you registered to the conference.

2. On your first login, you create a user account and decide a password.

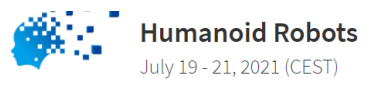

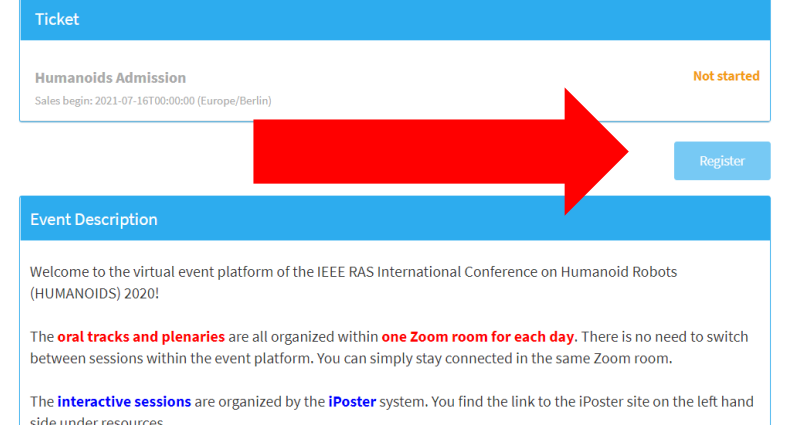

Whova can be used either with desktop PCs or mobile devices Download application here:

<https://whova.com/faq/why-should-i-download-whova-app/>

Further explanations here:

<https://whova.com/pages/whova-app-user-guide/ova>

### Customize profile in Whova

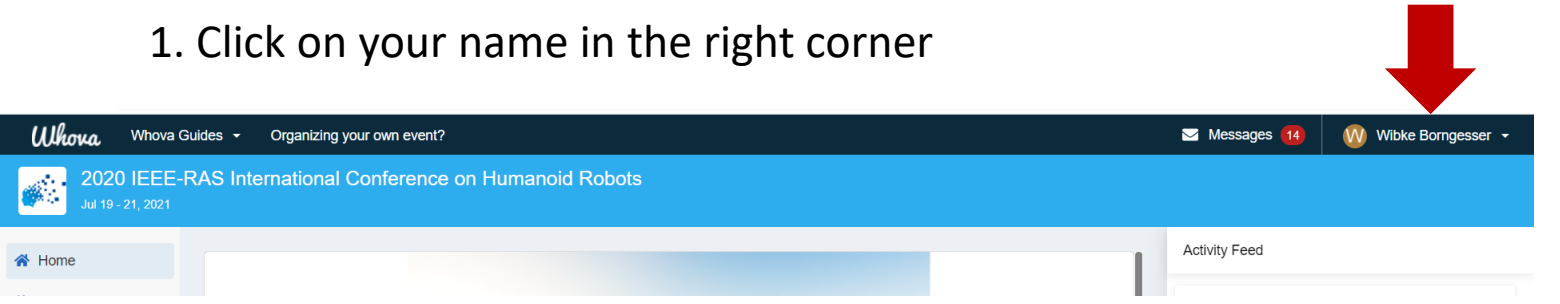

2. Choose "my profile" and modify your profile page (affiliation, picture, location etc.)

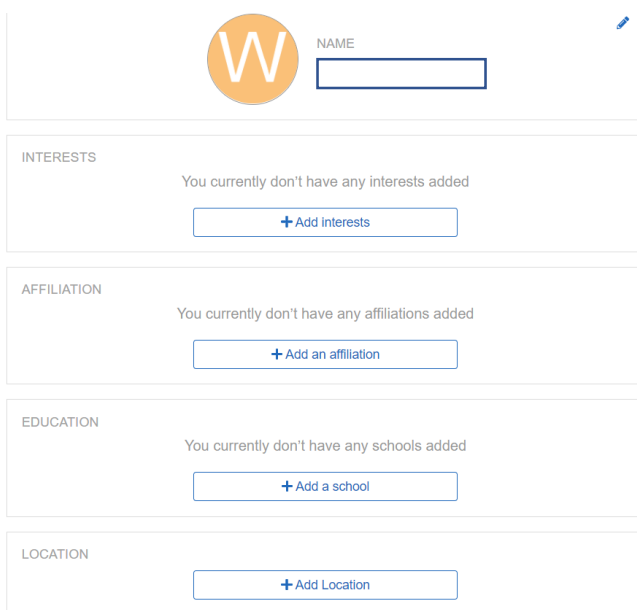

## Navigation in Whova

The sidebar has all the main functionalities!

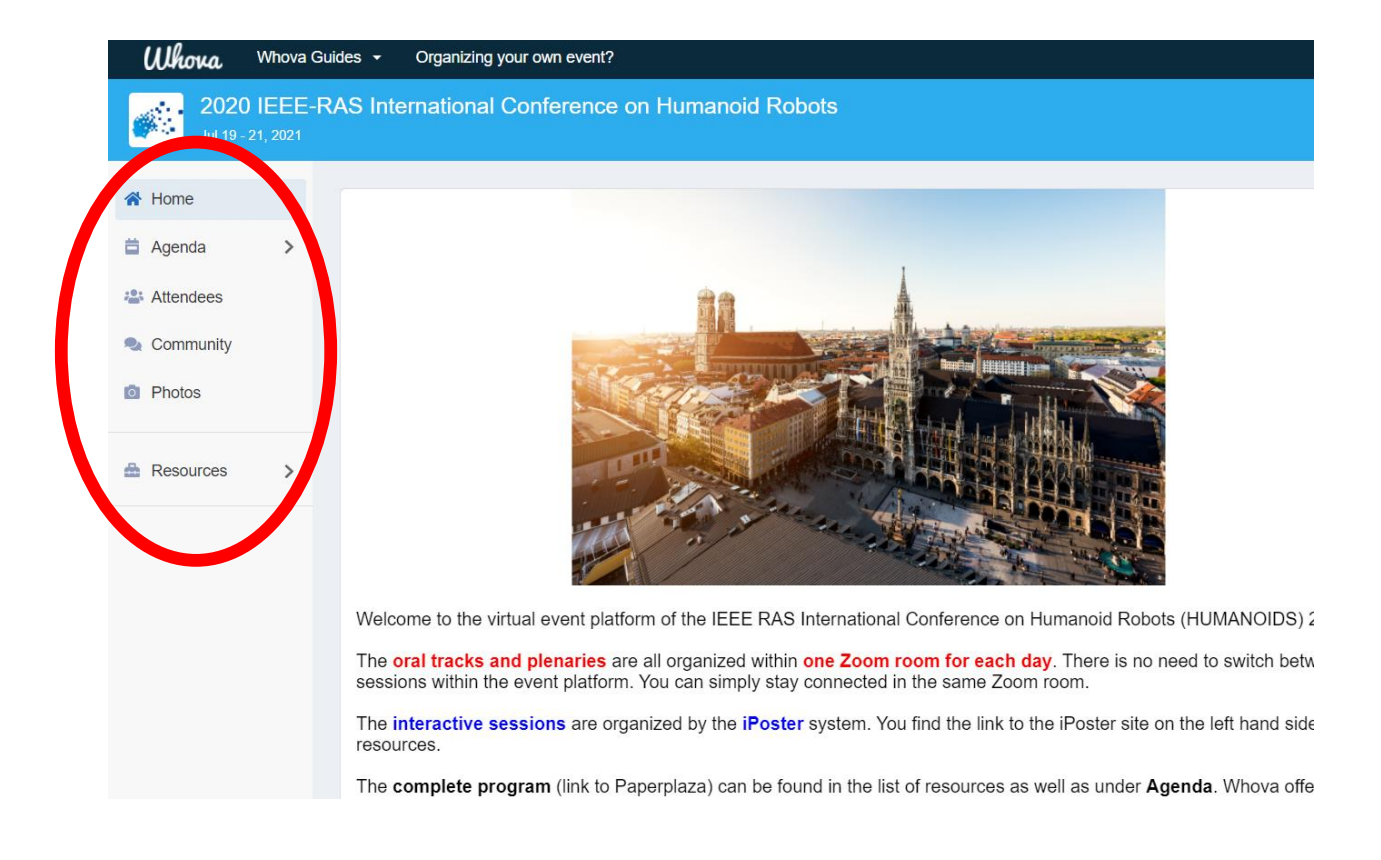

#### Contacting other attendees

- If you want to get in touch with one of the attendees:
- 1. Click on Attendees
- 2. You can search for name, affiliation Q Search name, affiliation, or location.
- 3. You can view their profile or send them a message

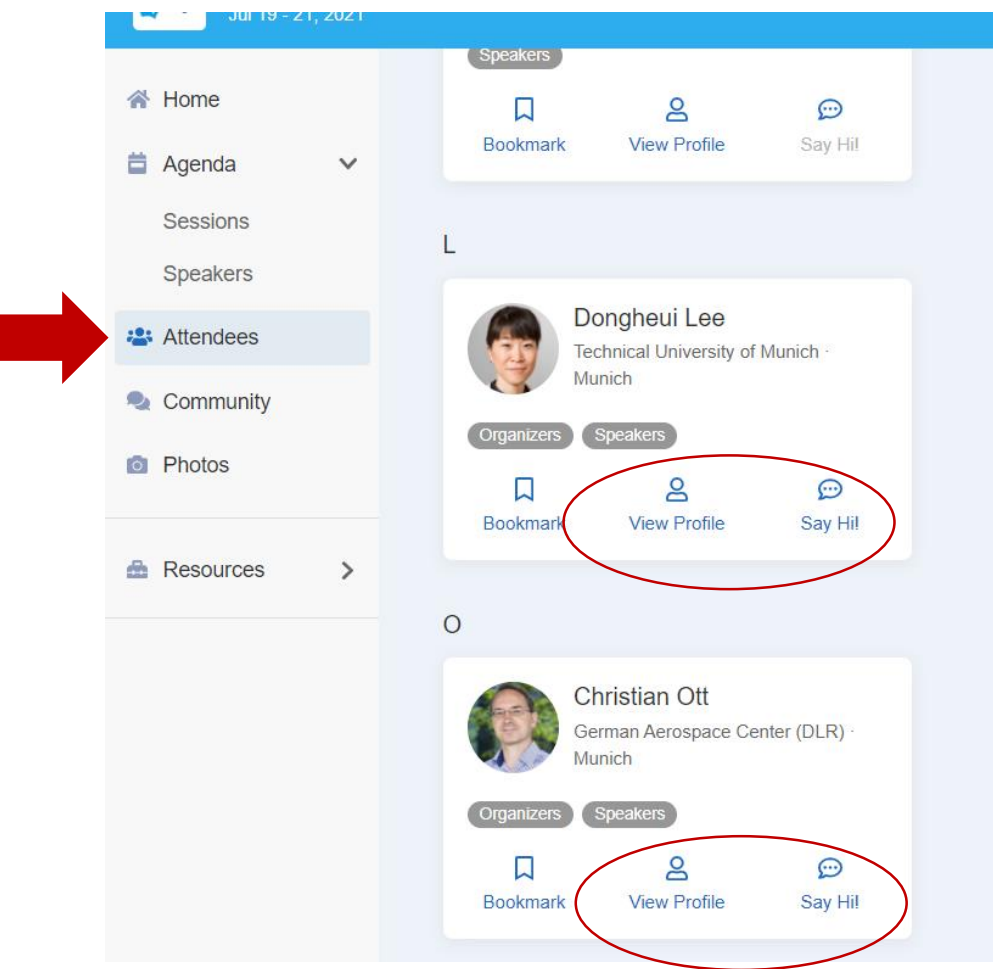

#### Contacting technical support

In case there are any problems, please contact us via Whova  $-$ Community – **Ask Organizers Anything**

#### 3. Zoom in Whova

1. In order to follow a talk, you need to go to "Agenda" on the left.

- 2. Click "View Session" button.
- 3. A zoom window will open

The following browers are recommeneded: Whova recommends to use Chrome. We tested Edge without problems.

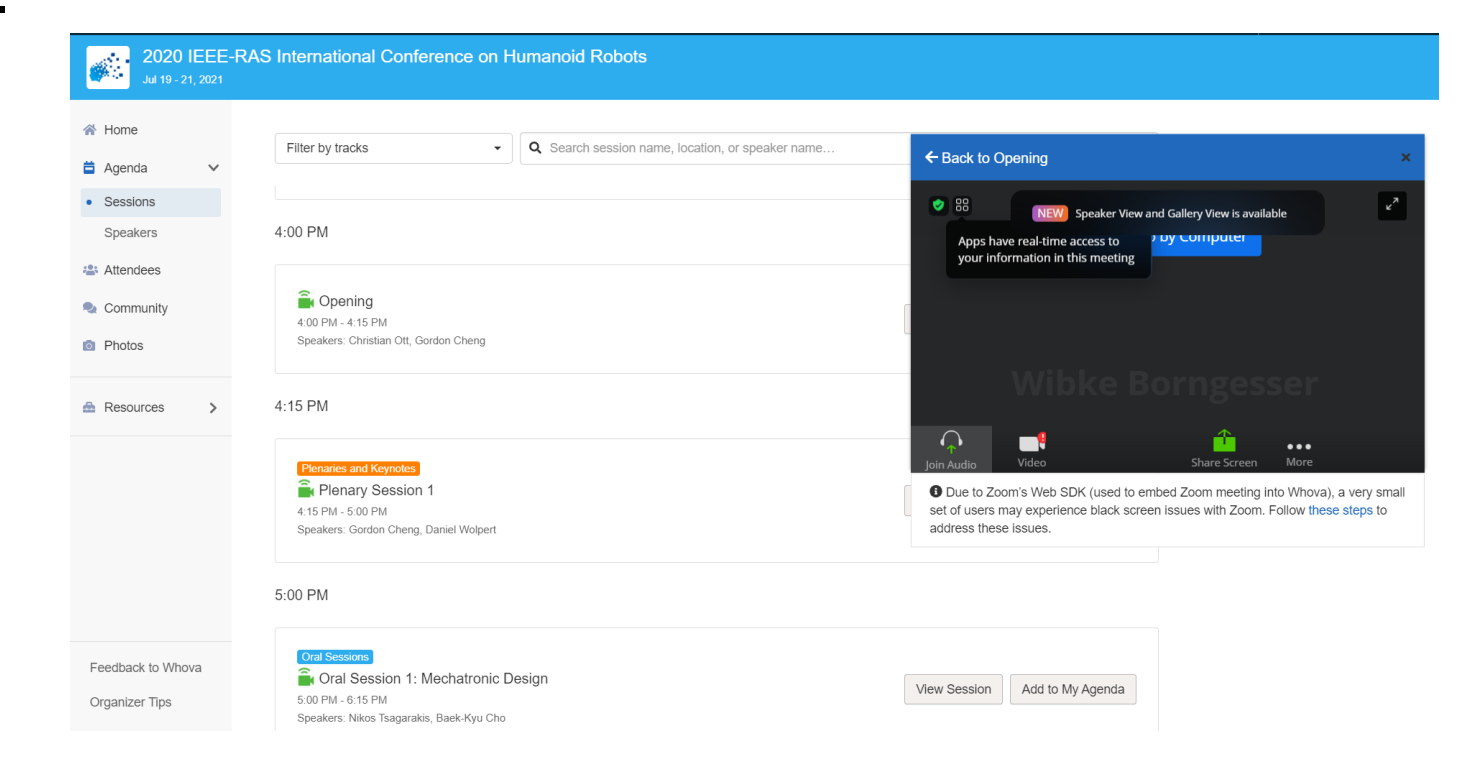

#### 4. Zoom Basics

Please follow these rules during a presentation:

- o mute your microphone
- Write your question in the chat of Zoom, the moderator will ask you to ask your question after the presentation.
- o Don't use the Whova chat!
- o Turn your video on, when asking your question in the Q&A part.
- o Rename your name (according to your function in the session)
	- o Default should be "FirstName FamilyName".
	- o If you have a function, indicate your function in front of default name. For example, "Chair – FirstName FamilyName" or "Speaker - FirstName FamilyName".

#### 5. iPoster: Interactive Session

The interactive sessions are done by iPoster. You can access iPoster either through:

- 1) Whova  $\rightarrow$  Agenda  $\rightarrow$  Interactive Sessions
- 2) Whova  $\rightarrow$  Ressources  $\rightarrow$  iPoster

During the interaction session, you can interact with the authors of iPoster using **live chat** and/or **video conferencing** (e.g. zoom).

#### 6. Wonder – the networking tool

You can access the networking session (Wonder) through Whova  $\rightarrow$  $n$ , Resources"  $\rightarrow$  Networking.

Wonder will be used during welcome reception, social time, and coffee breaks.

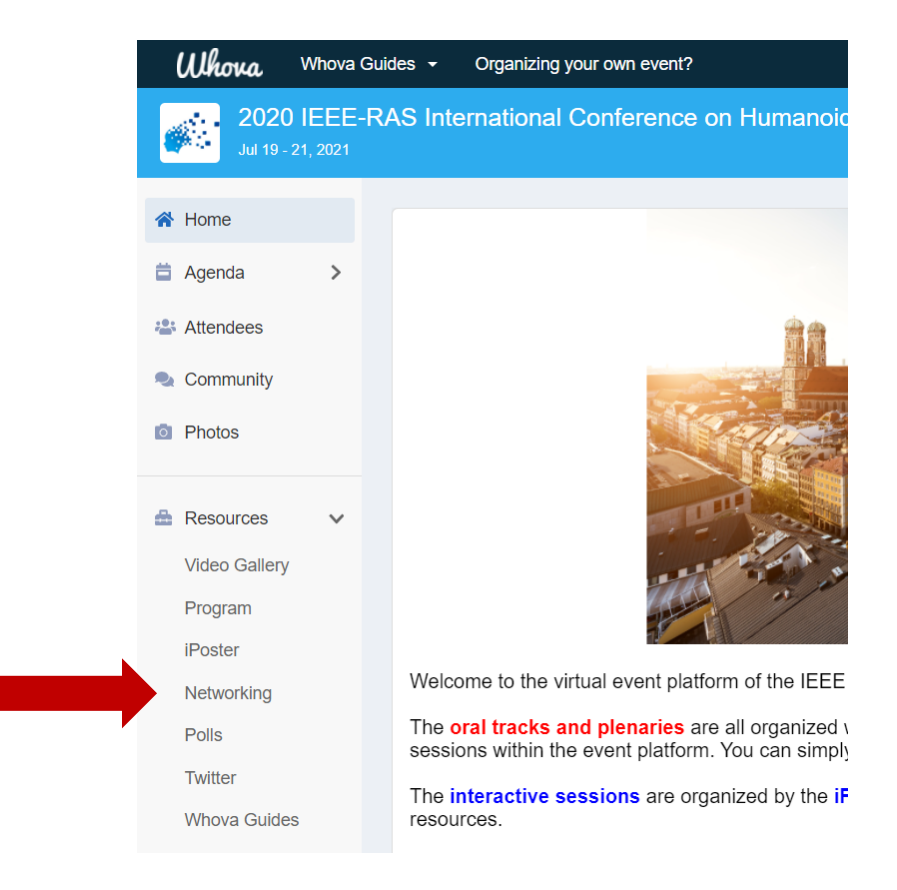